**Go! playout software** 

**Instruction Manual** 

# **General description**

Go! is a multipurpose playout application. Features are:

- Multi format playout
- Graphics: three logos, clock, text and a crawl
- Blackmagic card support
- Live input, supports Blackmagic and other capture devices like webcams, VMix...
- Capture of live input
- Two independent streams
- Transitions between playlist items
- A separate scheduling application
- Crawl editor software
- Saving playlist to XML format
- As Run files

The features that are included as standard are:

- Playout
- Stream out
- Graphics
- Scheduler
- Transitions
- Crawl editor software
- Saving playlist to XML format
- As Run files

#### Options are:

- Blackmagic support
- Live and capture
- The second stream out
- Air times and timed events on playlist

#### Installation

Download and install Go! from GoPlayout.tv or GoPlayout.com. Once installed and started for the first time Go! will ask you to enter your email in order to send you an activation link. Please insert the correct email address. You will not be able to use software without activating the link. Once the link has been activated Go! Will start in trial mode with all available options.

# **Overview**

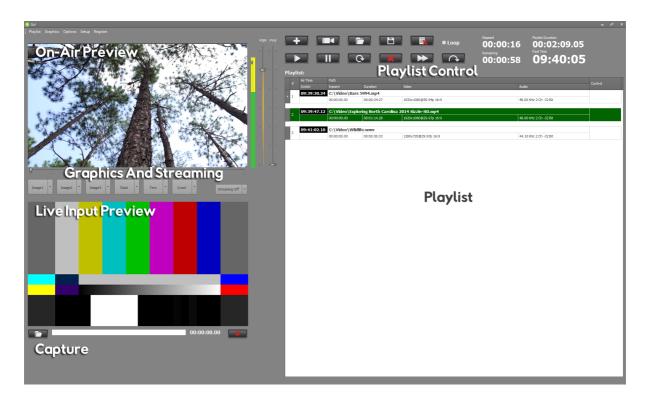

### The main window consists of:

- Main on-air preview this is what software is outputting to Blackmagic card and stream out
- Graphics and Streaming allows control of your graphics elements and activates streaming
- Live input video preview
- Capture control records the live input
- Playlist control clocks and buttons for playlist control
- Playlist your on-air playlist

# Setup

The setup window is shown by clicking the Setup menu.

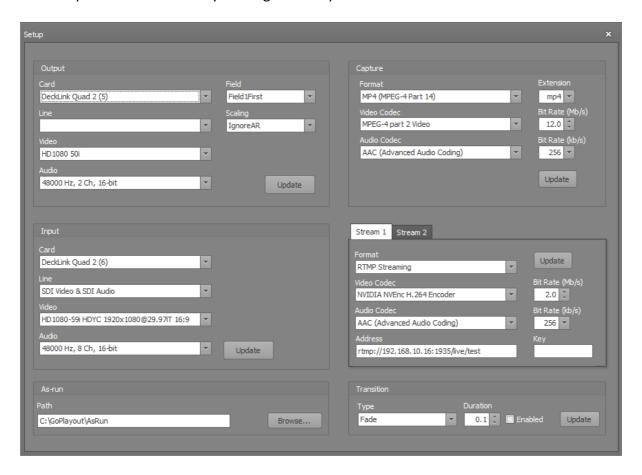

#### It has four sections:

- Output selects video and audio format as well as output card
- Capture sets the capture format
- Input sets the input card and video and audio format
- Stream 1 & 2 sets the streaming settings
- As-Run sets the folder where as-run files will be saved
- Transition sets transition type and duration

### **On-Air Preview**

On-air preview shows the output video, shows audio VU meter levels, has audio level control for output and preview and a progress bar to seek through video. The PGM slider controls the main audio output level (for Blackmagic or streams), while the PVW determines the volume level of your audio card. A progress bar is located under the window. It is live and if you move it during playout it will scroll the on-air video.

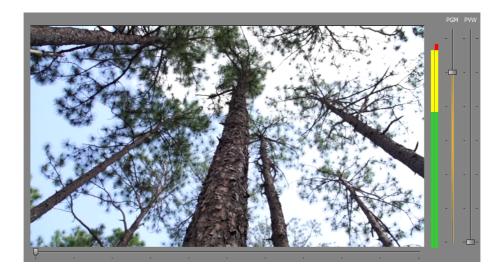

**Live Input & Capture** 

Live input is displayed in the window below the main on-air preview window. The input card and video format are set in the setup window.

In order to set file for capture the Open Folder button should be clicked. Pressing the Record button on the right will start and stop capture. A clock will display duration of the file being recorded.

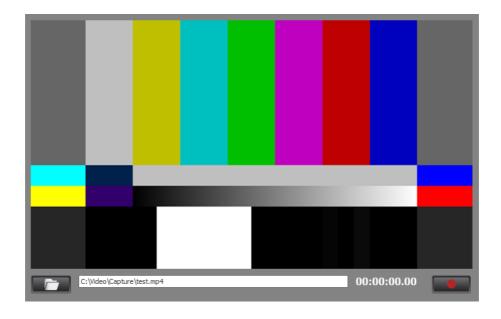

### **Graphics**

Graphics control is located under on-air preview window. Go! supports three images, a digital clock, a text and a crawl. Supported file formats for the images are jpg, png, bmp, gif, tiff and tga.

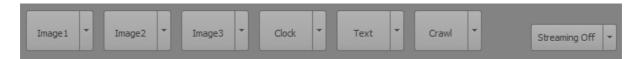

You can get properties for each graphics by clicking the down arrow of the corresponding button. All graphics elements have the Position & Transparency setting. Each arrow is moving the element at the desired direction 10 pixel at a time. The Large check box will increase this movement to 50 pixels at a time, while fine will decrease it to one pixel. Additionally, size can be changed by pressing the up and down arrow in the X and Y location boxes or it can be typed in. If you type in the new location, it will be udpated after the Enter key is pressed. The reset button will set X and Y location to 0,0 (top left corner). Transparency can be value between 0 and 255, where 0 means that graphics element is fully transparent.

In addition to Position & Transparency, image setting have the file path and size properties. If image size has been changed, it can be set to original size by pressing the Reset button. If you wish to change the image by manually typing image's path, the Update button should be pressed. Image will be updated automatically if you select the image from the file explorer that will show up after you press the Browse button.

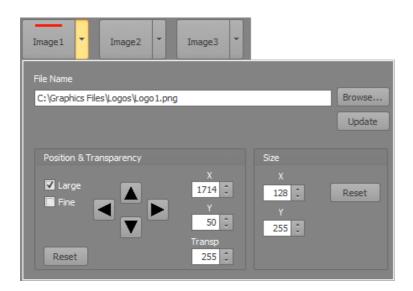

Clock works in 12 or 14 hour mode and it has additional format settings determining if hours, hour's leading zero or seconds will be shown. For example, if clock is set to 12 hour mode and has Show Loading Zero and Show Seconds unchecked, when time is 18:50 clock will show 6:50.

The additional settings for the clock are Font, Size (of the font), Outline and size of outline and if font is Bold.

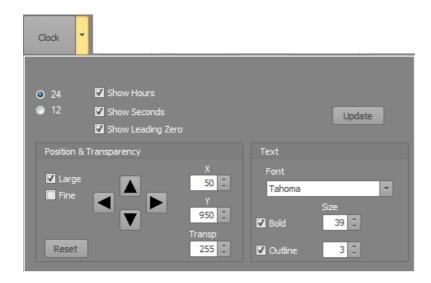

Settings for the text are similar to the clock. The only difference is that there are no clock settings, instead there is a box used to enter the text that will be shown on screen. Text can be in any font and language installed on your PC.

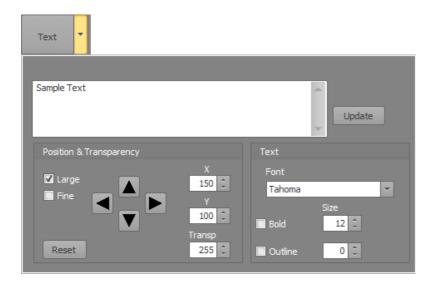

Crawl settings contain standard properties like position, transparency, size and font, but also include a few extra ones. The Speed setting is located in the Text panel and positive speed number will set crawling from left to right, while negative from right to left. Background is another setting and it has three options: Transparency, Color and Show. The Show check box will show and hide background.

Crawl can be either entered directly as a text or as a path to a text file. A separate software for creating text file is included.

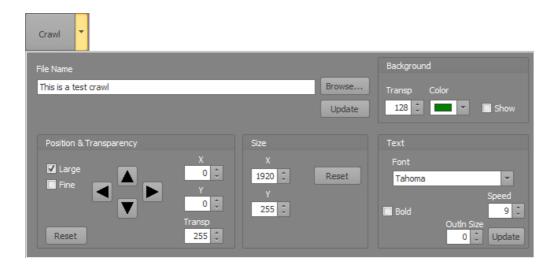

Graphics can be edited off-line by using the included scheduling software. Graphics that is available for on-air playout will be available in the scheduler. You can set and position graphics in the scheduler and once finished select the Graphics/Reload menu in the Go!. This will update the on-air graphics.

### **Streaming**

Go! can output up to two IP streams. Streaming is activated and deactivated by selecting Start or Stop from the drop-down menu. This menu will be shown by clicking the down arrow of the stream button. The main button also shows streaming state. If streaming is not active button's caption will be Streaming Off, and if streaming is active it will show Streaming ON. Additionally, if you have purchased the second streaming option button's caption will show for example "Streaming ON ON", indicating that both streamers are active.

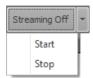

In order to have reliable streaming, Nvidia H.264 Encoder should be used. You can find these encoders in cards like Nvidia 1050 or Nvidia 1060.

### Full screen preview

Go! has the ability to output video full screen. This means that you can use HDMI out of your video card as output. To which screen Go! will output is set to in the Options/Full Screen menu. Selecting a non-existing screen will result in using the default screen for full screen mode. To exit from full screen mode simply click the video.

### **Playlist Control**

Playlist control panel contains timers and clocks as well as a number of buttons necessary to control playlist. Hovering mouse over a button will show a small pop-up box with buttons function. For example, hovering over the folder button will show "Open Playlist".

The buttons are (starting top row from left):

- Plus opens a window to navigate to a file in order to add it to playlist
- Camera adds Live input as a playlist event
- Folder starts navigating to a playlist file
- Floppy Disk saves current playlist
- Document with a red X clears playlist

The second row from left:

- Play
- Pause
- Loop Arrow recues played event
- Red X deletes an event
- Skip starts playlist the next event
- Jump jumps to clip highlighted on playlist

Additionally, the first row has the Loop check box. This check box will set the entire playlist to loop.

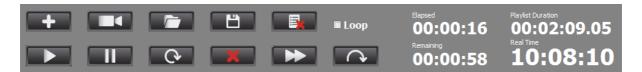

### **Playlist**

Playlist contains the following fields:

- AirTime shows the time an event will go or was on air
- Switch if set to Timed, the event will automatically go on-air at specified time
- Path path to the file
- Inpoint time code of first frame that will be played
- Duration total play duration of the file
- Video video properties
- Audio audio properties
- Control determines which way playlist will advance to the next event

Playlist order can be changed by dragging and dropping an event on top of another. If there are any updates to playlist the Air Time will be updated at the point when playlist switches from one event to another.

An event can be forced to go on-air at a certain time by setting the Switch field to Timed. This will enable editing of the Air Time field in which user can enter the desired on-air time.

If Live input is added to playlist, the Path field will show Live. Default live event duration is one hour. You can change duration of the live event simply by typing in a new duration in the Duration field.

The Control field has the following settings:

- Black software will go to black at the end of an event and playlist will stop
- Pause Last stops at the last frame of video and stop the playlist
- Pause Next stop the playlist and shows the first frame of next video
- Loop loops the current event

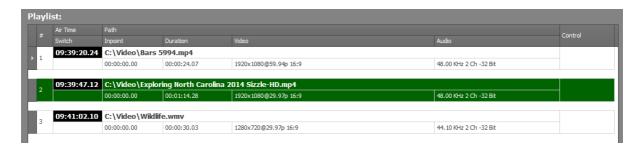

All control commands will be added as the next event. To delete a command simply highlight the event and press the Delete button (the one with rex X).

Right clicking playlist will bring up the right-click menu. It has the following options:

- Trim trims the highlighted event. A separate trim window will pop up
- Insert starts insertion of files or a live event or a stream
- Delete deletes the event highlighted on playlist
- Jump jumps to the highlighted event

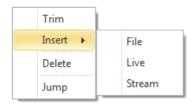

# **Trimming**

The trim window will pop up when selected from the right-click playlist menu. User can use track bar and play, frame minus and frame plus buttons to get to the desired point in video. New in and out points will not be saved until the Save button is clicked.

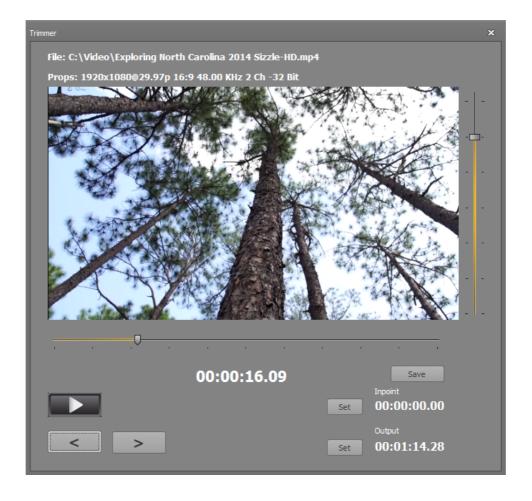

# Scheduler

Scheduler is a separate application designed for scheduling only. It is fully functional software with limitation that is not capable of outputting to full screen, Blackmagic or stream.

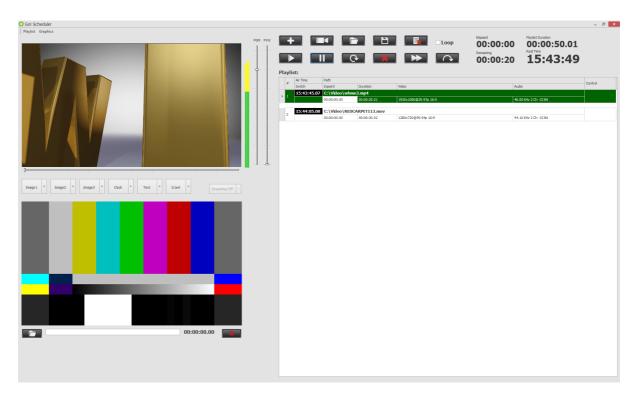

#### **Crawl Editor**

Even though it's possible to save crawls in a text file, a much more elegant way is to use the Crawl Editor application which is included as standard. This application is used for creating content for crawls in the correct file format.

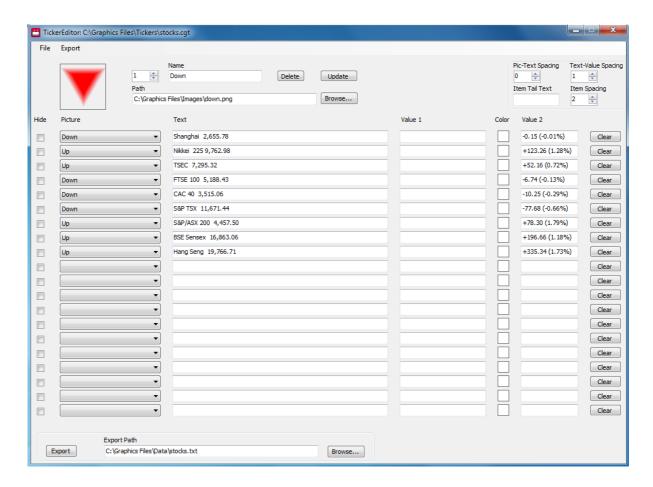

### Crawl Editor window is separated in four groups:

- Image selector is located on the top and it sets up list of images that will be used. An
  image will not be changed unless the Update button has been pressed. List of images
  is available in the drop-down menu placed in front of each row
- Common spacing and tail text setup for each data row (for example °C)
- Text data editor
- File export control (bottom)

#### Crawl Editor data sets up:

- Image that will show in front of text data. Image is not a must and can be left blank
- Text that will be shown as a part of crawl or ticker. If left blank, image and value fields will be not be displayed
- Value that is a text item that can be set to have a different color. It also makes it
  easier to edit information, for example in case weather or stock information will be
  displayed. Value is not a must and can be left blank

In addition, each row has a Hide check box and Clear button. If Hide is checked, corresponding row will not be exported.

A preset file can be open or saved through the File menu.

When exporting a file please note that images are not exported, only image paths. If you are exporting to a network drive, please make sure that that you have all files available at the remote PC with correct paths.

For example, if you are using images from C:\Images folder and exporting to a Z:\ drive, this Z:\ drive has to represent C:\Images folder on remote PC.